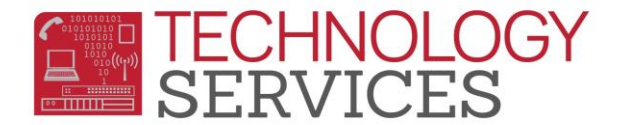

## Interventions (INV) Table in Aeries Web

- 1. From the **Navigation Tree**, click on the **Student Data**.
- 2. Click on **Interventions**.
	- a. Then click on **Interventions** (sub-heading).
- 3. From the **Interventions** form, click on **Add New Record**.

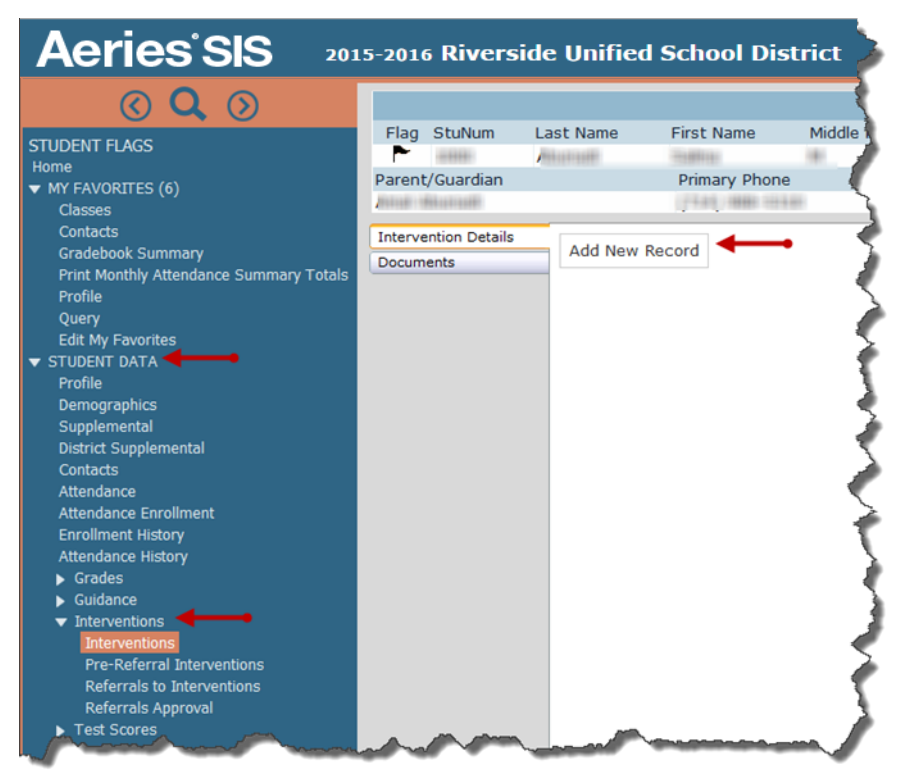

- 4. The **Date** field is auto-populated with the current date. To change the date, click on the **Date** picker to select the date or manually type the date in the **Date** field.
- 5. **Click** on the pull-down list in the **Code** field to select the appropriate code.
- 6. If a **Disposition** is required, select the appropriate **Disposition**.
- 7. Enter your school in the **School of Incident** field.
- 8. The **Referred by** field reads from the Teacher table. To select a specific teacher, make a selection in the **Referred by** field.
- 9. If the Intervention record needs to be closed, a selection from the **Status** field can be made.
- 10. Use the **Comments** section to enter any necessary information regarding the intervention.
- 11. To **Cancel** the entry, click **Cancel**.
- 12. To **Save** the entry, click **Save**.
- 13. After clicking **Save**, several tabs will become available. If applicable, please use these fields according to your needs.

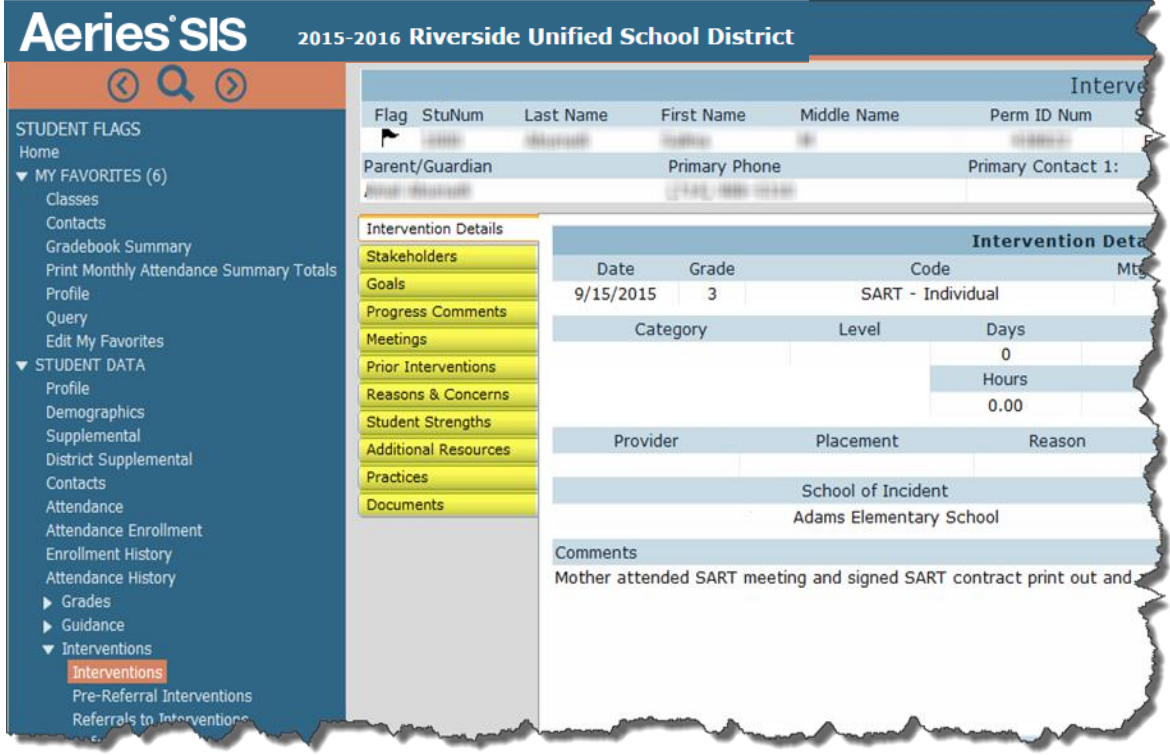

## **Print Individual Student Interventions Report**

1. From the **Interventions** record, click on the **Print** button located on the bottom of the record.

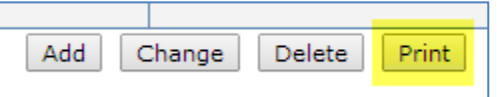

2. From the **Print Interventions Report by Student Report Options**, type the **Start** and **End Dates** for printing, if not the default dates displayed.

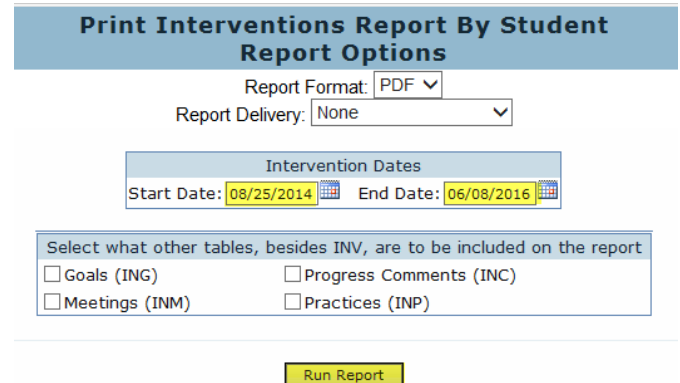

3. Click on **Run Report**.

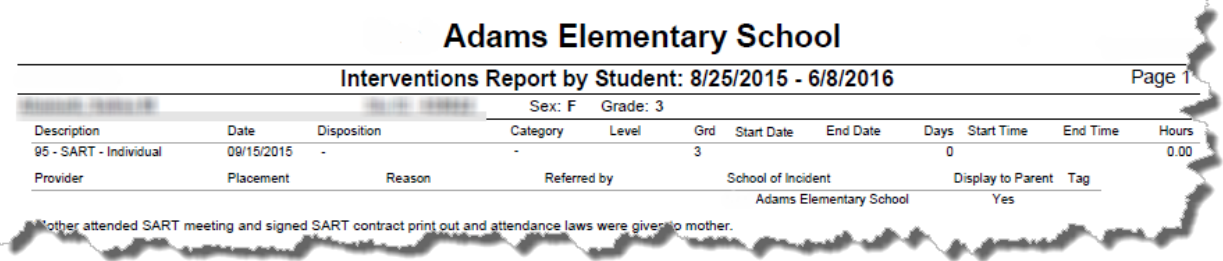